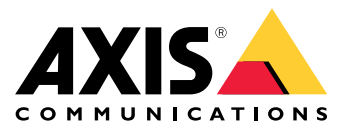

**AXIS Camera Station S20 Appliance Series AXIS Camera Station S2008 Appliance AXIS Camera Station S2016 Appliance AXIS Camera Station S2024 Appliance**

User Manual

# Table of Contents

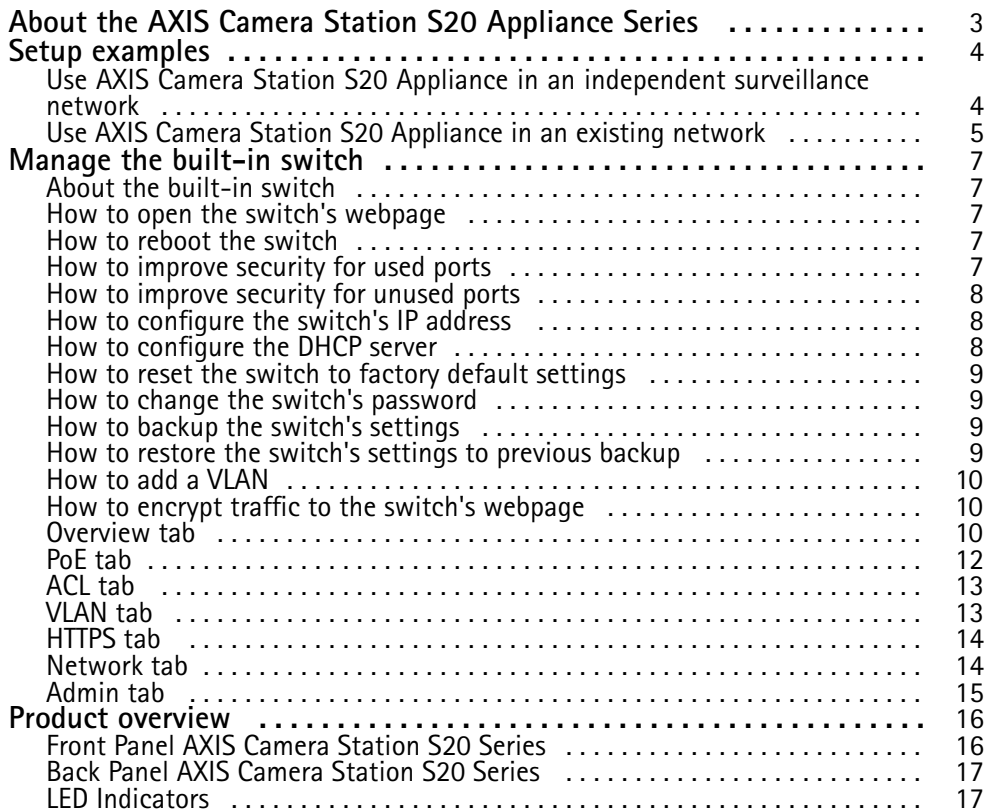

## <span id="page-2-0"></span>About the AXIS Camera Station S20 Appliance Series

## About the AXIS Camera Station S20 Appliance Series

With an Axis Network Video recorder you get an easy-to-install and reliable surveillance solution in up to 4K Ultra HD adapted to Axis wide range of network products. Inside <sup>a</sup> network video recorder from the AXIS Camera Station S20 Appliance series, you'll find two parts: <sup>a</sup> computer and <sup>a</sup> switch. The computer part is preloaded with all necessary software you need to create <sup>a</sup> surveillance solution including the video management software AXIS Camera Station. The built-in Power over Ethernet (PoE) switch simplifies installation and maintenance.

AXIS Camera Station S20 Appliance Series consists of three different models:

- AXIS Camera Station S2008 Appliance: <sup>8</sup> channel client/server up to two monitors 4 TB storage Integrated managed PoE switch Suitable for installation as <sup>a</sup> standalone workstation for office environments, also possible to rack mount.
- • AXIS Camera Station S2016 Appliance: <sup>16</sup> channel client/server for up to two monitors 8 TB storage Integrated managed PoE switch Possible to rack mount.
- • AXIS Camera Station S2024 Appliance: <sup>24</sup> channel client/server for up to two monitors 2 TB storage Integrated managed PoE switch Possible to rack mount

<span id="page-3-0"></span>Setup examples

## Setup examples

## **Use AXIS Camera Station S20 Appliance in an independent surveillance network**

You can create an independent surveillance network which has no interconnectivity to another external network. This setup is <sup>a</sup> basic plug and play installation. The built-in switch's DHCP server is enabled by default. As soon as you plug the cameras into the PoE ports, the cameras will power on and obtain an IP address and be accessible via AXIS Camera Station.

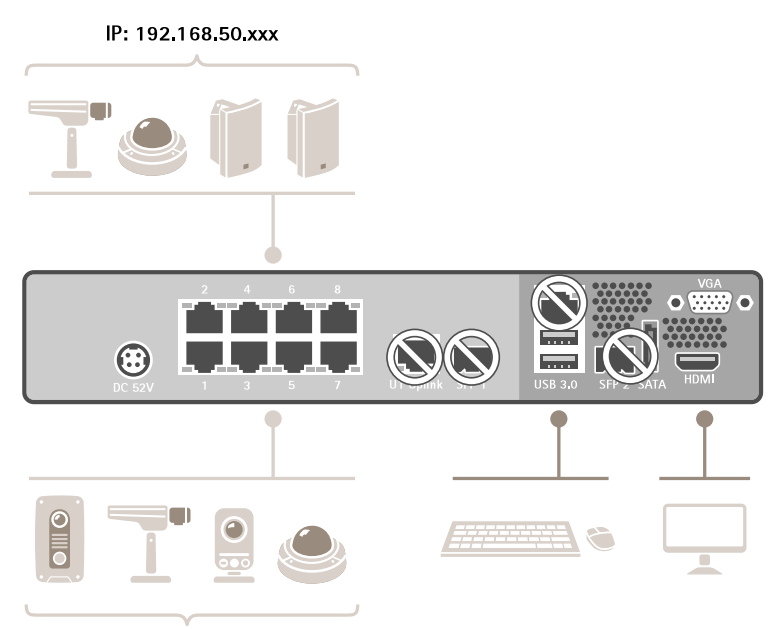

IP: 192.168.50 xxx

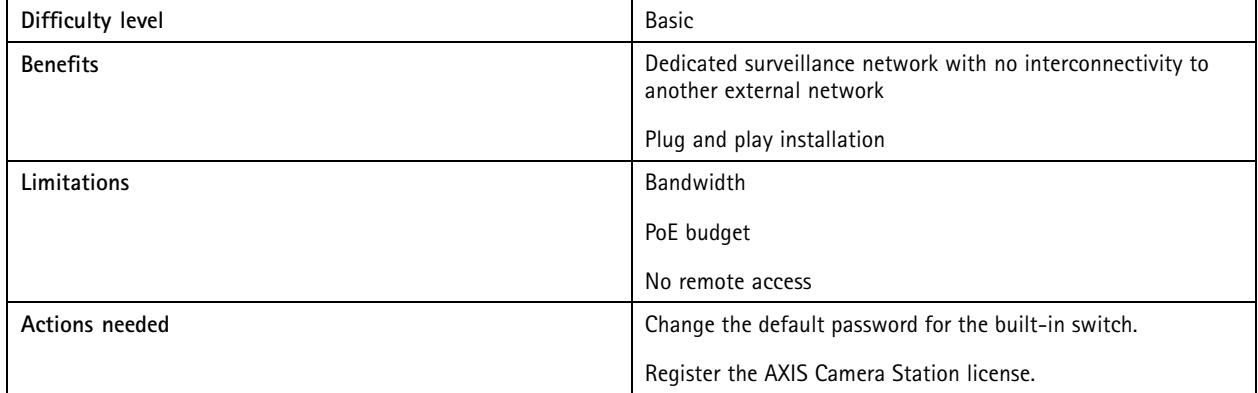

## <span id="page-4-0"></span>Setup examples

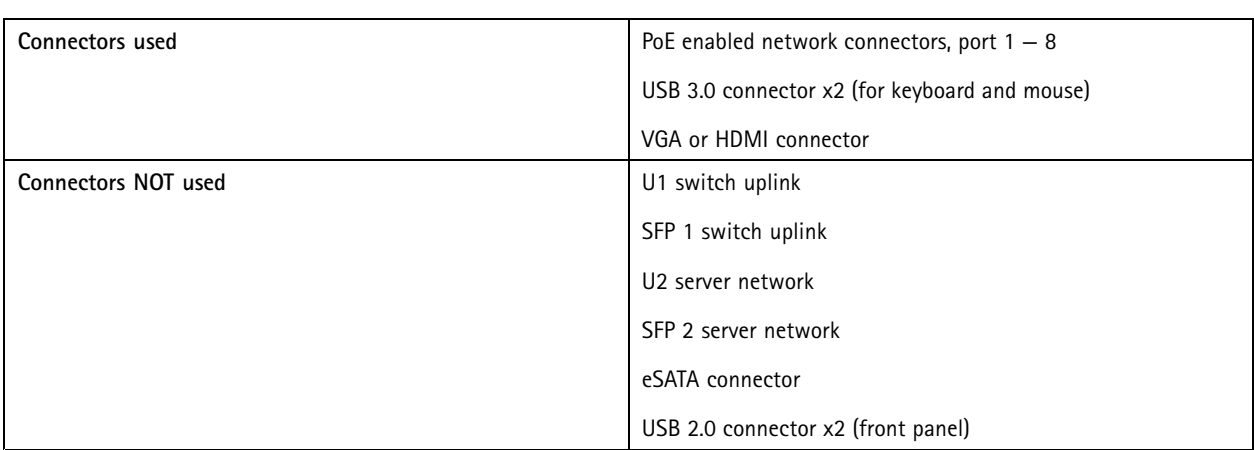

## **Use AXIS Camera Station S20 Appliance in an existing network**

You can create <sup>a</sup> surveillance network within an existing network. This means that the surveillance network is separated from the existing network.

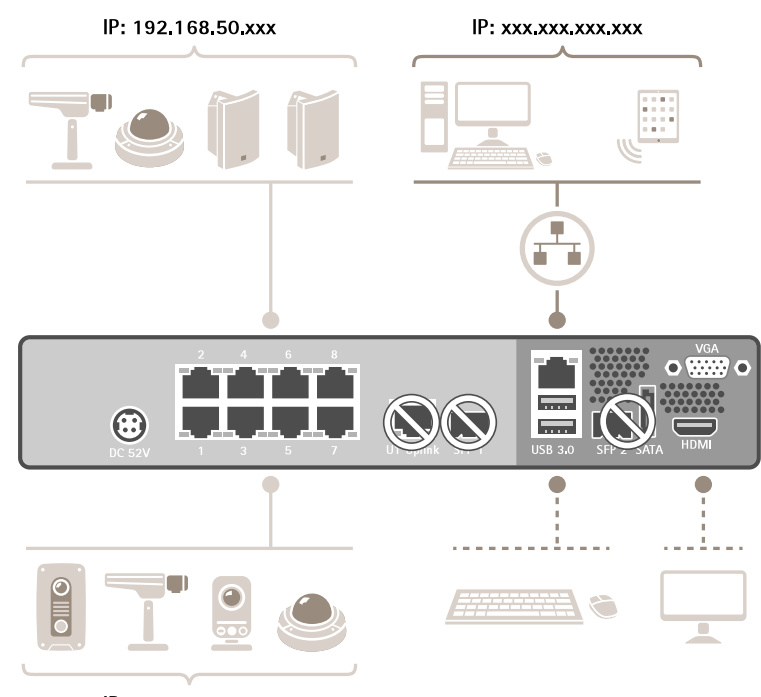

IP: 192 168 50 xxx

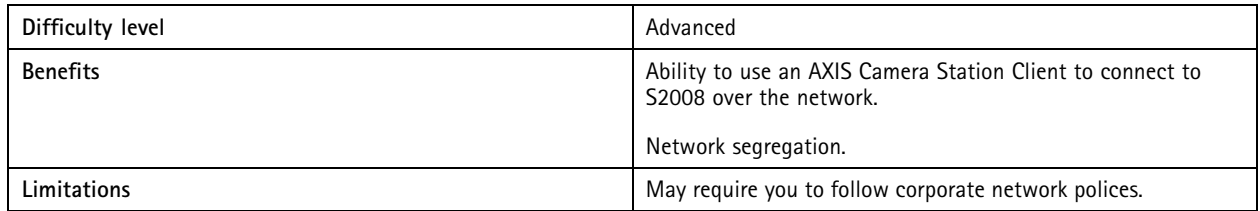

# Setup examples

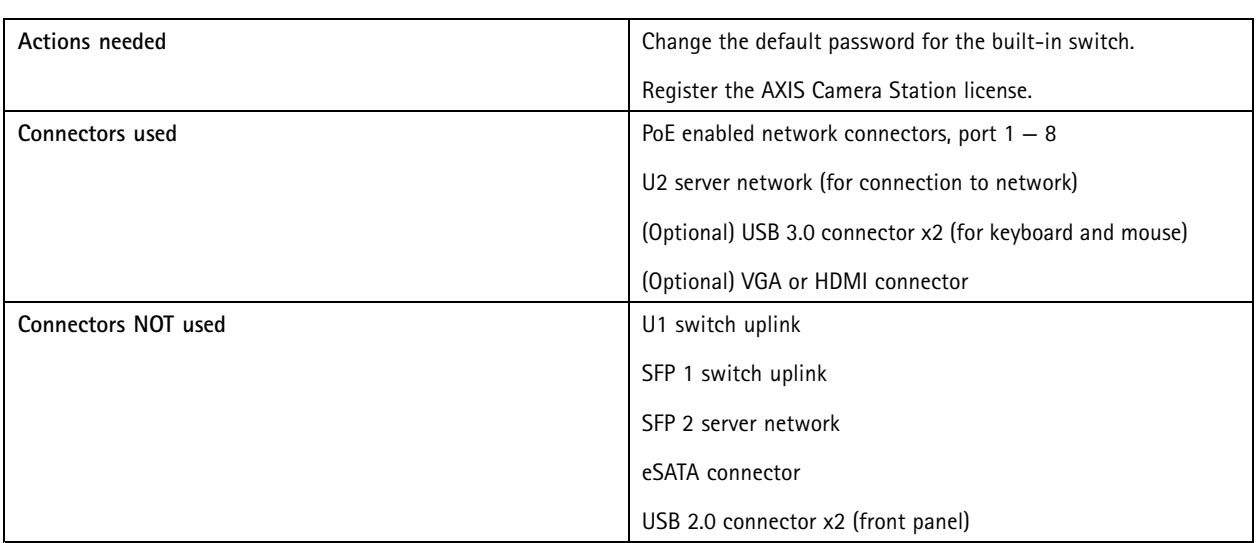

## <span id="page-6-0"></span>Manage the built-in switch

## Manage the built-in switch

### **About the built-in switch**

The AXIS Camera Station S20 Appliance Series comes with an integrated Power over Ethernet (PoE) switch. You configure and manage the built-in switch from <sup>a</sup> webpage.

The purpose of the switch is to segregate traffic on the network so that security cameras and related traffic managed by the switch (PoE ports and U1 network connections) are not shared with other networks.

The switch's power management follow these rules:

- Lach port reserves power according to the connected powered device's PoE class.
- If the actual power consumption for <sup>a</sup> given port exceeds the reserved power for that port, it will shut down.
- Ports will shut down when the actual power consumption for all ports exceeds the total amount of power that the power supply can deliver. The ports are then shut down according to the ports priority where <sup>a</sup> lower port number means higher priority.

### **How to open the switch's webpage**

- 1. From your desktop, open the **Get Started** application and go to **PoE Switch**.
- 2. Click **Go to PoE switch website**.
- 3. Log in with user name **admin** and password **system**.

The first time you log in you'll be prompted to change the password.

#### Note

You can also open the switch's webpage via <sup>a</sup> browser: enter the switch's IP address 192.168.50.1 in the browser's address field.

### **How to reboot the switch**

#### Important

While the switch reboots, all connected devices will temporarily lose connection with the switch (including PoE).

- 1. Open the switch's webpage.
- 2. Go to **Admin <sup>&</sup>gt; Maintenance**.
- 3. Click **Reboot switch**.

### **How to improve security for used ports**

You can lock <sup>a</sup> MAC address to <sup>a</sup> port so that only traffic coming from that MAC address will pass. This improves security and prevents unauthorized users from connecting <sup>a</sup> laptop or other devices to the security network.

- 1. Open the switch's webpage.
- 2. Go to **ACL**.
- 3. For each port you want to lock the MAC address for, click **ACL enabled**.

#### Note

Click **Enable all** to lock the MAC addresses for all ports at once.

## <span id="page-7-0"></span>Manage the built-in switch

### **How to improve security for unused ports**

You can disable ports that you do not use. This improves security and prevents unauthorized users from connecting <sup>a</sup> laptop or other devices to the security network.

- 1. Open the switch's webpage.
- 2. Go to **Overview <sup>&</sup>gt; Port status**.
- 3. For each port you want to disable, turn off **Port enabled**.

### **How to configure the switch's IP address**

You can change the switch's IP address but for most camera installations we recommend to use the default settings. The reason for this is that <sup>a</sup> surveillance network is normally isolated from other networks, for example <sup>a</sup> corporate LAN. In this case, you would only use the surveillance network to manage and collect surveillance devices and data from the video management software installed on the server.

#### Important

Make sure you record the new IP address. If you've forgotten the new IP address, contact Axis support.

#### Note

The factory default settings are: <sup>a</sup> static IP connection with address 192.168.50.1 and <sup>a</sup> subnet mask with address 255.255.255.0.

- 1. Open the switch's webpage.
- 2. Go to **Network <sup>&</sup>gt; Configuration**.
- 3. Enter **IP address**, **Subnet mask**, **Gateway**, **DNS 1** and **DNS 2**.
- 4. Click **Save**.
- 5. Reboot the switch.

### **How to configure the DHCP server**

#### Important

If the switch's DHCP server is enabled and the AXIS Camera Station S20 Appliance is connected to an external network with its own DHCP server via the U1 or SFP <sup>1</sup> connectors, you will have IP address conflicts. This might result in the corporate network not working.

You can configure the switch to use its internal DHCP server for assigning IP addresses to connected devices. When you use the U1 connection to allow devices to access or being accessed by external application, you must specify the gateway and DNS addresses.

- 1. Open the switch's webpage.
- 2. Go to **Network <sup>&</sup>gt; DHCP server**.
- 3. Enter **Start IP address**, **End IP address**, **Subnet mask**, **Gateway**, **DNS <sup>1</sup>**, **DNS 2** and **Lease length**.
- 4. Click **Save**.
- 5. Reboot the switch.

### <span id="page-8-0"></span>Manage the built-in switch

### **How to reset the switch to factory default settings**

#### Note

If you've forgotten your new IP address or password and can't access the switch, contact Axis support.

- 1. Open the switch's webpage.
- 2. Go to **Admin <sup>&</sup>gt; Maintenance**.
- 3. Click **Reset to factory default**.
- 4. Reboot the switch.

### **How to change the switch's password**

You can change the default password to <sup>a</sup> password you choose yourself.

#### Important

Make sure your password does not contain any special characters. If you've forgotten the new password, contact Axis support.

- 1. Open the switch's webpage.
- 2. Go to **Admin <sup>&</sup>gt; Security**.
- 3. Enter **User name** and **Password**.
- 4. Enter the **New password** and confirm it.
- 5. Click **Save**.
- 6. Reboot the switch.

### **How to backup the switch's settings**

### Note

The username and password are not included in the backup file.

- 1. Open the switch's webpage.
- 2. Go to **Admin <sup>&</sup>gt; Maintenance**.
- 3. Click **Backup settings**.
- 4. Save the .gz file.

## **How to restore the switch's settings to previous backup**

#### Note

To restore the switch's settings you must previously have created <sup>a</sup> backup file.

- 1. Open the switch's webpage.
- 2. Go to **Admin <sup>&</sup>gt; Maintenance**.
- 3. Click **Browse**.
- 4. Select the appropriate .gz file. Make sure that the model name and serial number in the file name match your device.
- 5. Click **Restore**. Once the settings are restored, the switch will automatically reboot to accept all restored changes.

## <span id="page-9-0"></span>Manage the built-in switch

The username and password are not included in the restore file. You have to login to the switch's webpage with the same credentials as before you restored the settings.

### **How to add a VLAN**

We recommend to create <sup>a</sup> separate VLAN for endpoints other than devices belonging to the surveillance system. Each member of the VLAN can only communicate with other members of the VLAN with the exception of the switch's webpage. Every VLAN, if its endpoint is enabled to include an IP address in the same subnet as the switch's webpage, can browse to the switch's webpage (if you have the correct credentials). In this way, switch administrators can never be locked-out from the switch.

#### **Example**

You could create <sup>a</sup> second VLAN for IP phones, printers, or computers sharing the same switch. The default VLAN (VLAN 1) would then be used strictly by the security system. In this way, you prevent traffic from <sup>a</sup> separate network with <sup>a</sup> different purpose to mingle with or gain access to security equipment or access security traffic and vice versa.

#### Note

Firmware version 1.4.5.418 or higher supports VLAN.

- 1. Open the switch's webpage.
- 2. Go to **VLAN** and click **Add**.
- 3. Select which port, uplink or CPU connections you want to add to the new VLAN.

Each port, uplink, or CPU connection can only belong to one VLAN at <sup>a</sup> time.

- 4. (Optional) Click the **VLAN name** field and type <sup>a</sup> description, for example "Building A, 2nd floor cameras".
- 5. Reboot the switch.

### **How to encrypt traffic to the switch's webpage**

You can implement HTTPS to add <sup>a</sup> transport layer encryption (TLS) on data that passes from the browser to the switch. This is important when you reset the switch's password to prevent non-authorized users from obtaining the switch's password through unencrypted traffic.

The device supports three modes for implementing HTTPS: HTTP only, HTTP or HTTPS (based on the URL selected), or HTTPS only. If you want to encrypt traffic, we recommend to disable HTTP and only use HTTPS.

- 1. Open the switch's webpage.
- 2. Go to **HTTPS <sup>&</sup>gt; Manage certificate**.
- 3. Generate <sup>a</sup> self-signed certificate or upload matching bundle, certificate, and key files.

Before you can activate HTTPS, the switch verifies that these are valid and that the files match.

- 4. Go to **Administration**.
- 5. Select **HTTPS** and disable **HTTP**.
- 6. Reboot the switch.

### **Overview tab**

In the **Overview** tab, you find information about the device, resource usage and port status.

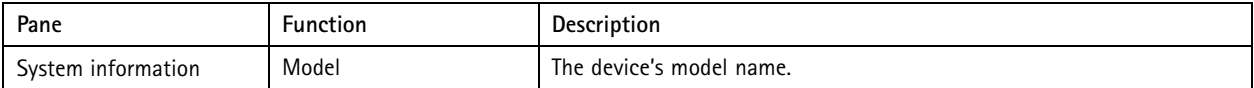

# Manage the built-in switch

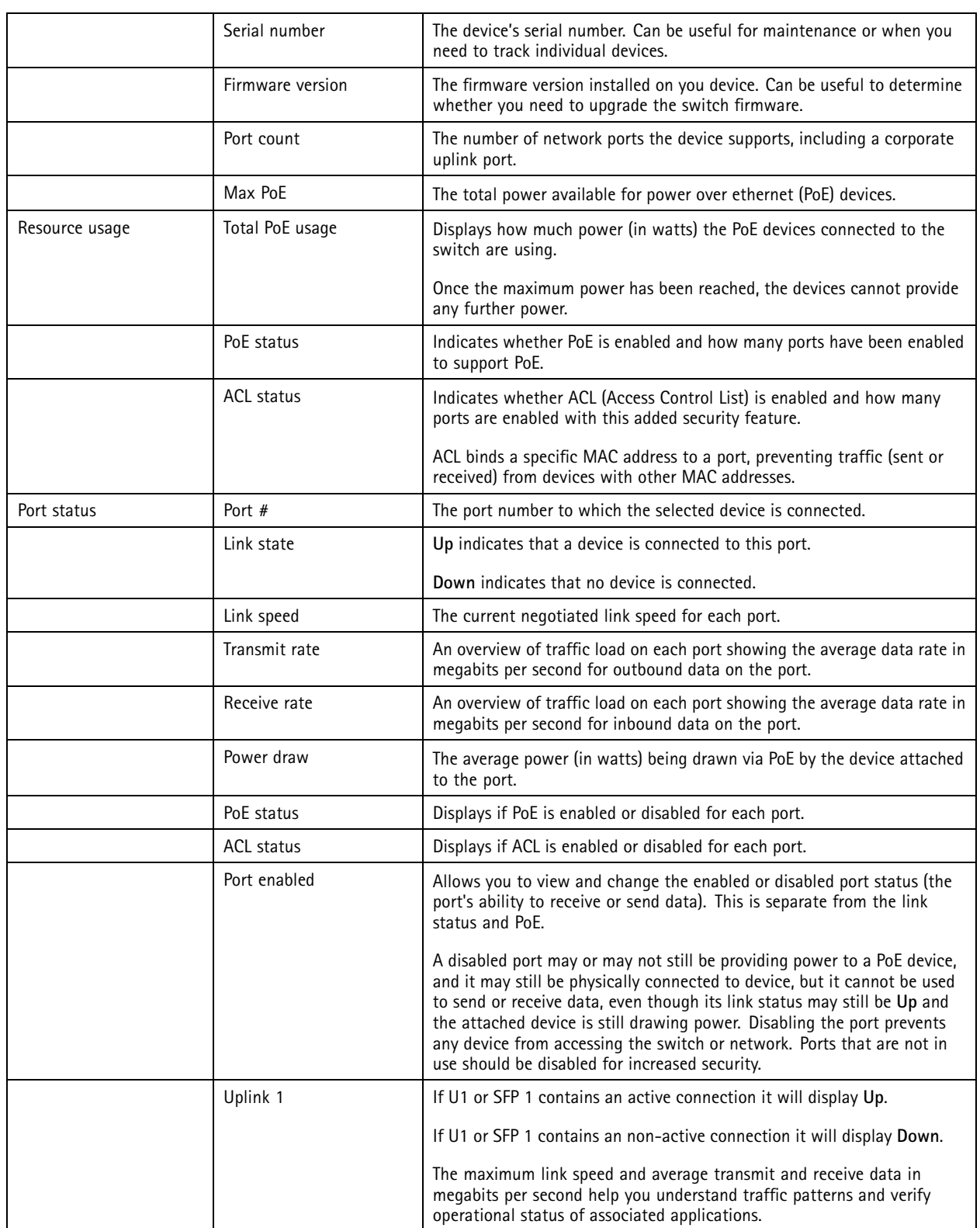

## <span id="page-11-0"></span>Manage the built-in switch

## **PoE tab**

In the **PoE** tab, you find formation about the setup and status of power over Ethernet (PoE) for each port and for the PoE enabled devices as <sup>a</sup> whole. This data is useful for setting, enabling, disabling, and managing the switch's power budget.

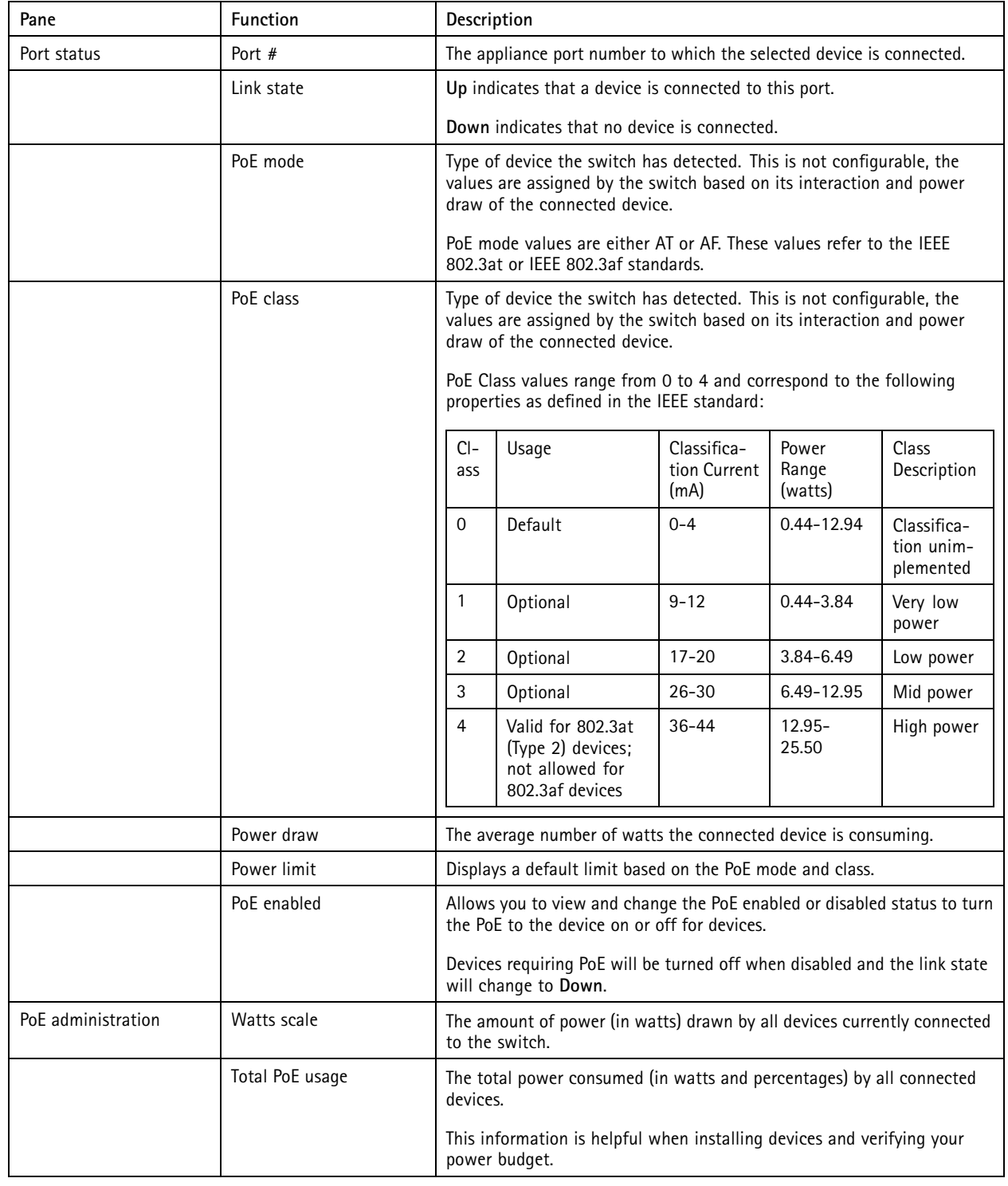

## <span id="page-12-0"></span>Manage the built-in switch

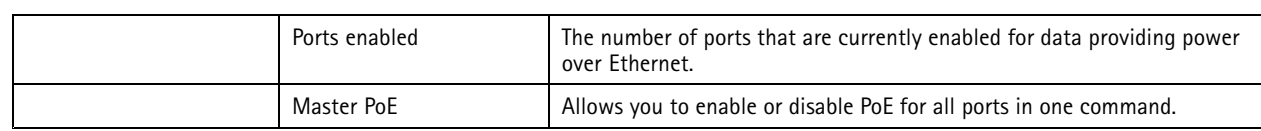

## **ACL tab**

In the **ACL** tab, you find information about the access control list (ACL) settings. In this tab you can for example lock <sup>a</sup> MAC address to <sup>a</sup> port so that only traffic coming from that MAC address will be passed. This improves security and prevents unauthorized users from attaching <sup>a</sup> laptop or other devices to the surveillance network.

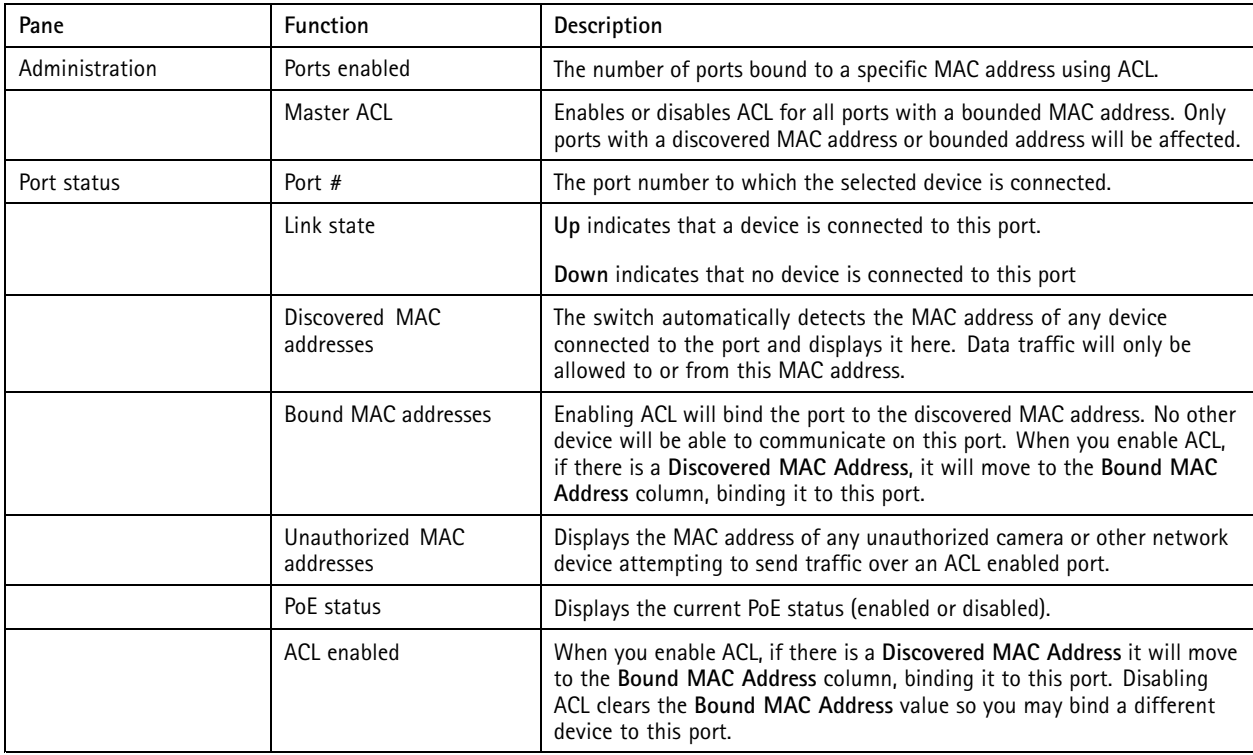

## **VLAN tab**

In the **VLAN** tab, you find information about how to add and manage virtual LANs (VLAN).

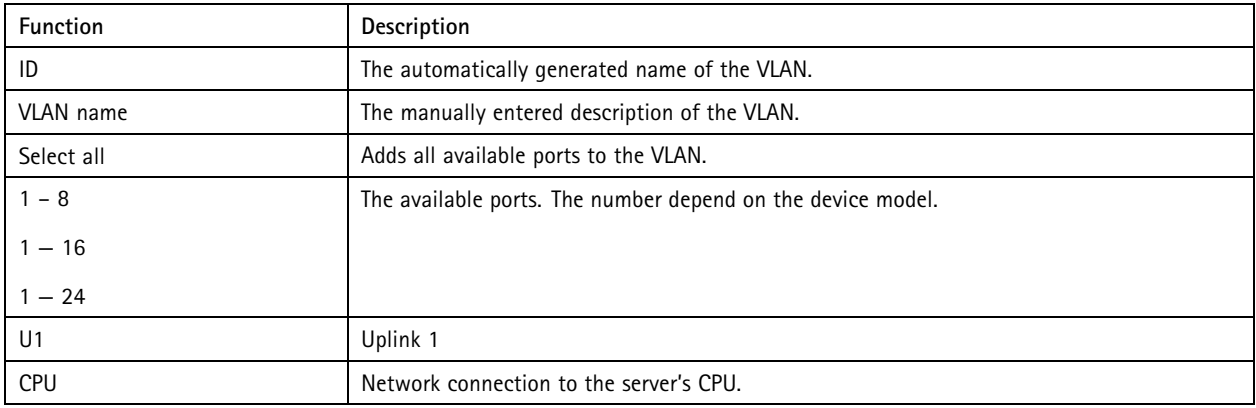

## <span id="page-13-0"></span>Manage the built-in switch

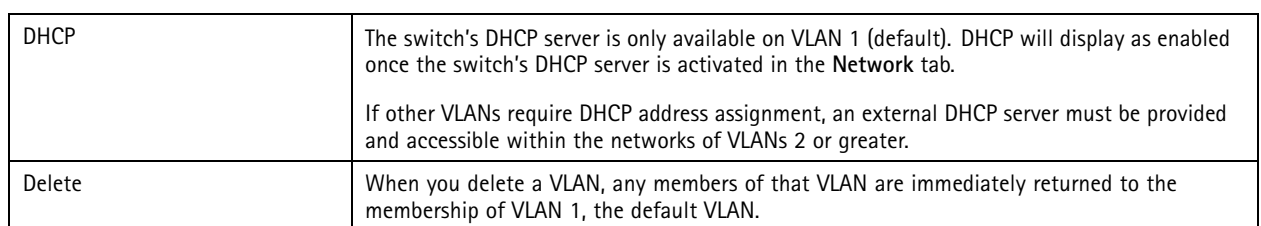

## **HTTPS tab**

In the **HTTPS** tab, you find information about certificates and HTTPS settings.

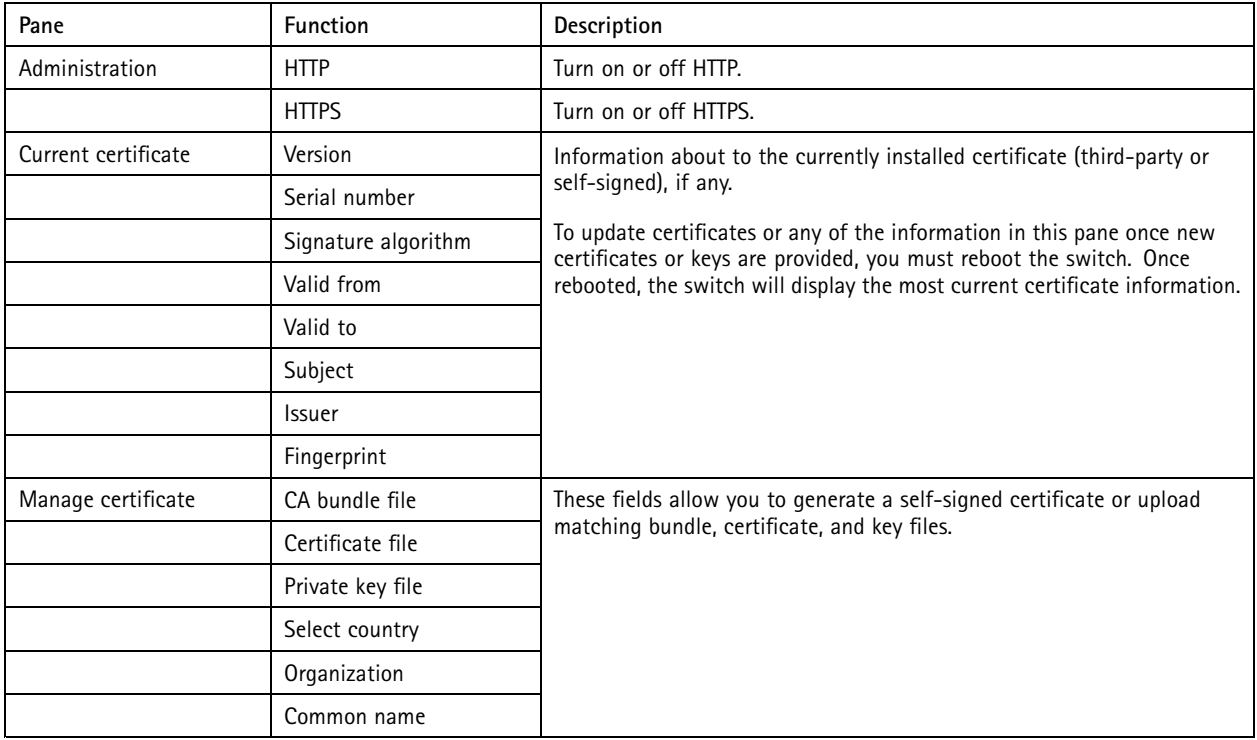

## **Network tab**

In the **Network** tab you can configure the IP address of the switch and manage the built-in DHCP server. The DHCP server controls the assignment of IP addresses devices connected to the switch's ports.

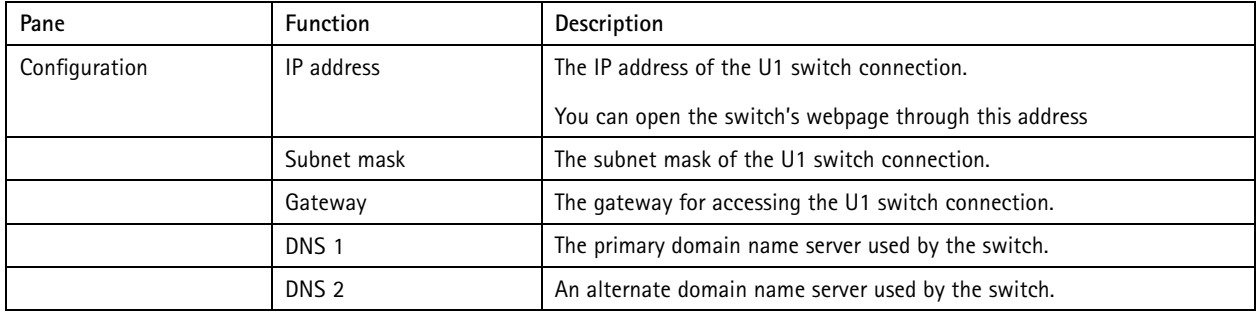

## <span id="page-14-0"></span>Manage the built-in switch

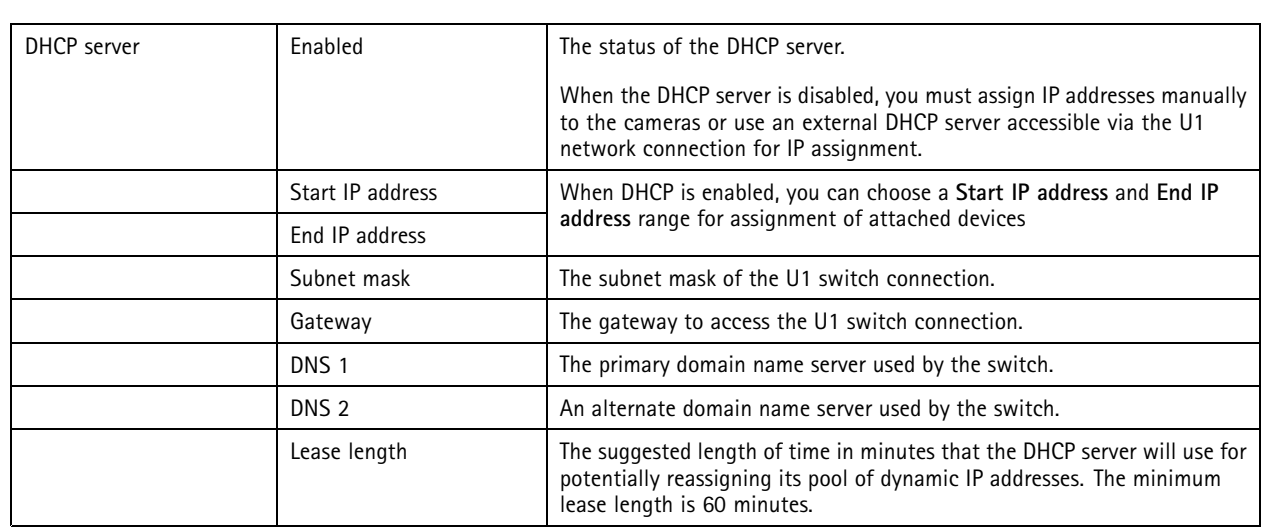

## **Admin tab**

In the **Admin** tab, you find information about the firmware version. In this tab you can also change the password, backup settings and reboot the switch.

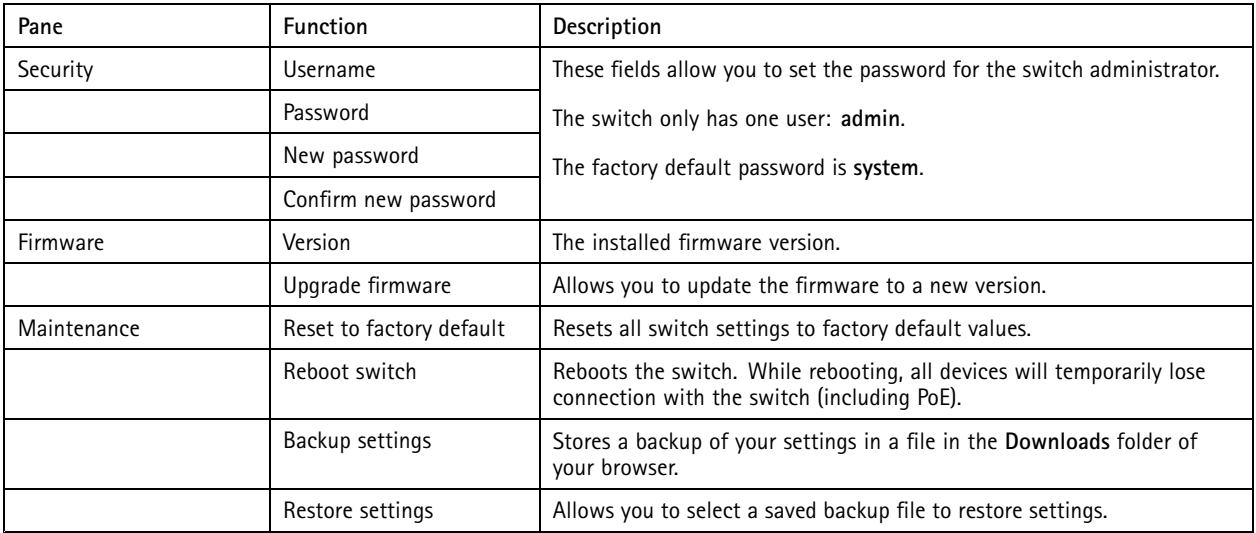

<span id="page-15-0"></span>Product overview

Product overview

**Front Panel AXIS Camera Station S20 Series**

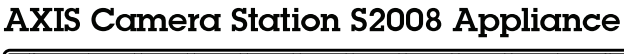

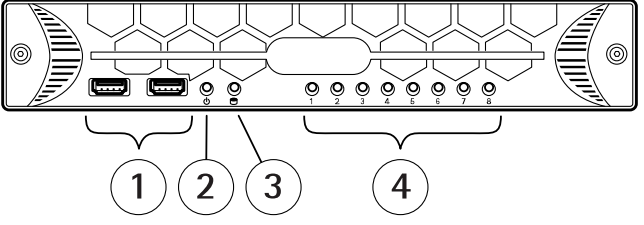

**AXIS Camera Station S2016 Appliance** 

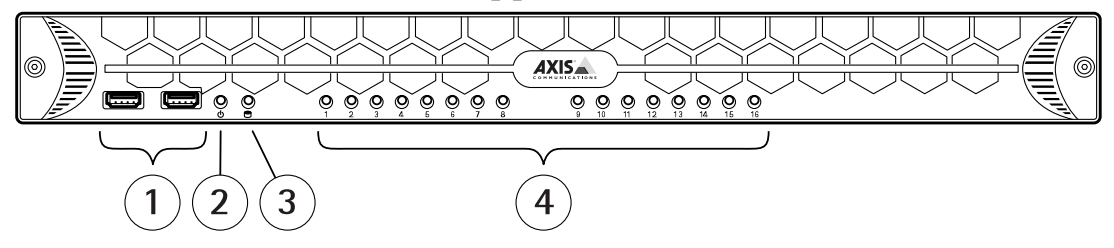

## **AXIS Camera Station S2024 Appliance**

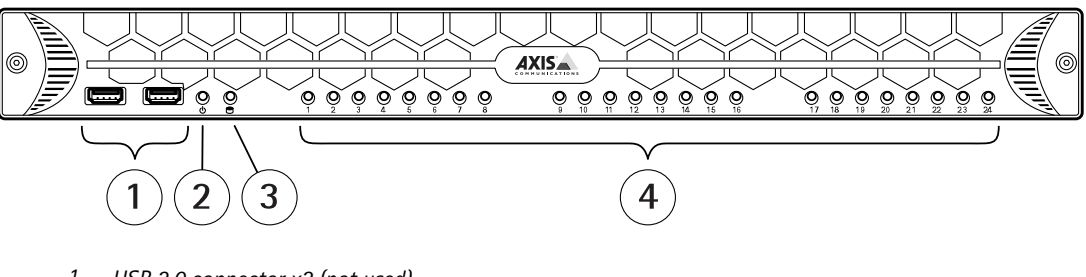

- *1 USB 2.0 connector x2 (not used)*
- *2 System power LED*
- *3 Disk activity LED*
- *<sup>4</sup> Status LEDs, PoE port 1–8, 1–16 or 1–24*

<span id="page-16-0"></span>Product overview

**Back Panel AXIS Camera Station S20 Series**

## **AXIS Camera Station S2008 Appliance**

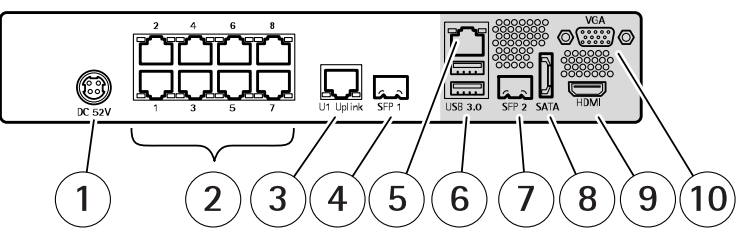

## **AXIS Camera Station S2016 Appliance**

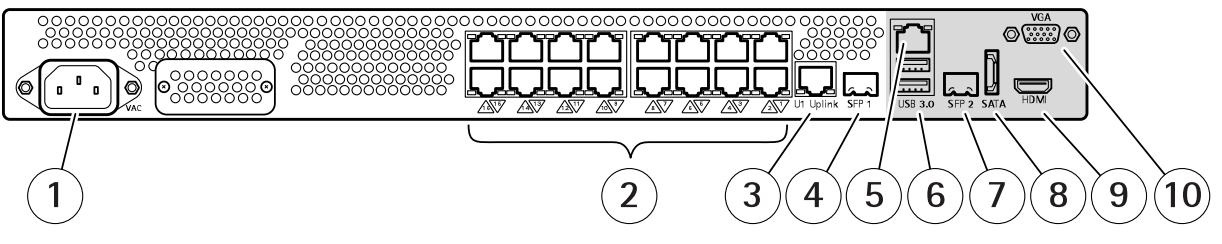

## **AXIS Camera Station S2024 Appliance**

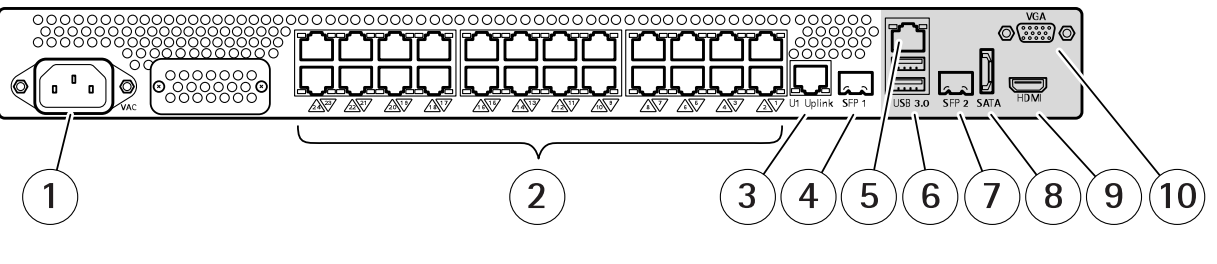

- *1 Power connector*
- *2 PoE enabled network connectors, port 1–8, 1–16 or 1–24*
- *3 U1 switch uplink, RJ45 connector*
- *<sup>4</sup> SFP 1 switch uplink, SFP connector*
- *5 U2 server network, RJ45 connector*
- *6 USB 3.0 connector x2*
- *7 SFP 2 server network, SFP connector*
- *8 eSATA connector*
- *<sup>9</sup> HDMI connector (audio output supported)*
- *10 VGA connector*

## **LED Indicators**

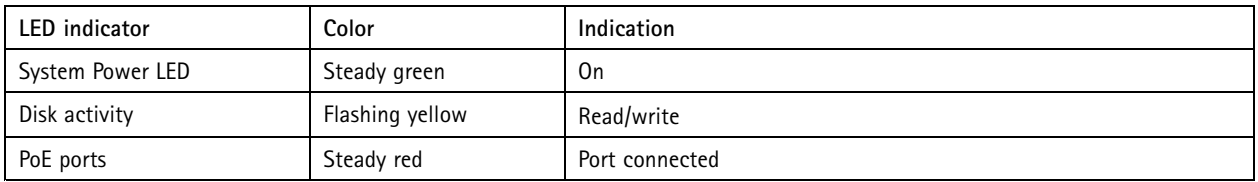

User Manual AXIS Camera Station S20 Appliance Series **Date:** May 2019 © Axis Communications AB, 2016 - 2019 **Part No. 710084515** Part No. 710084515

Ver . M3.3